# Google アカウント ログイン手順

## Google Chrome(グーグルクローム)をクリック

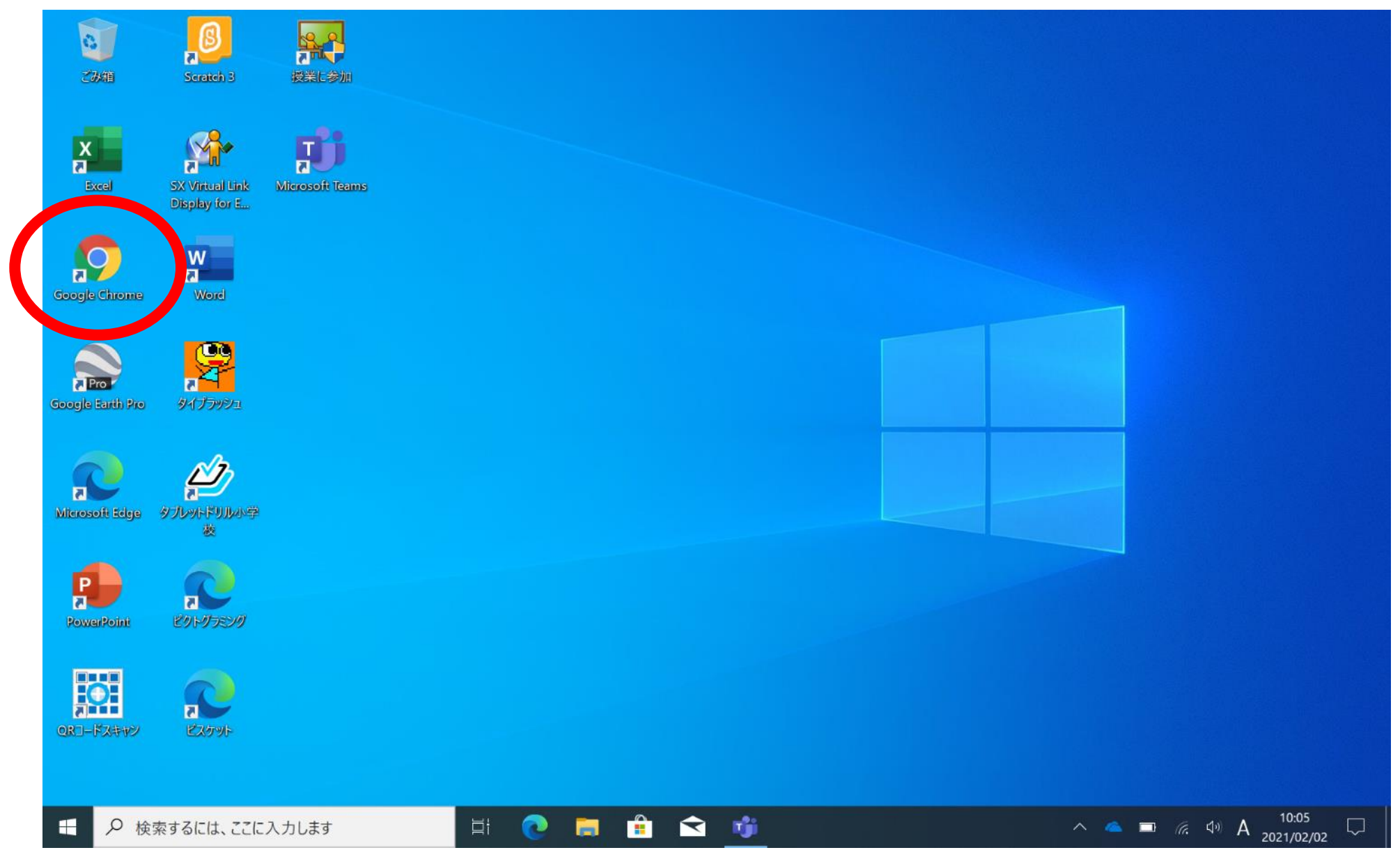

# 「Chromeをすでにご利用の場合はログイン」をクリック

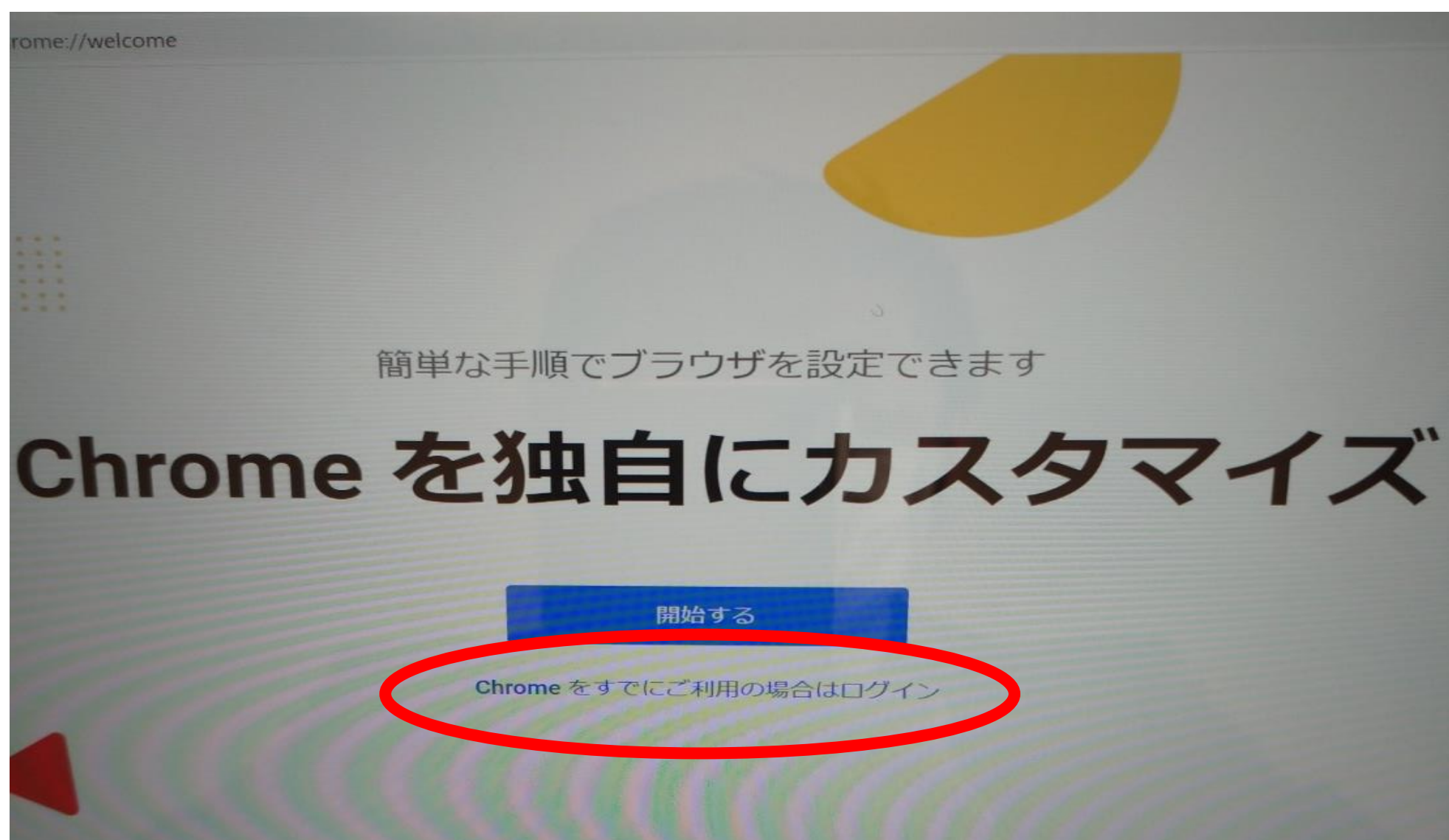

# 先ほどの画面がないときは、右上のGoogleアプリのアイコンを押して、 アカウントをクリックします。

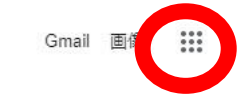

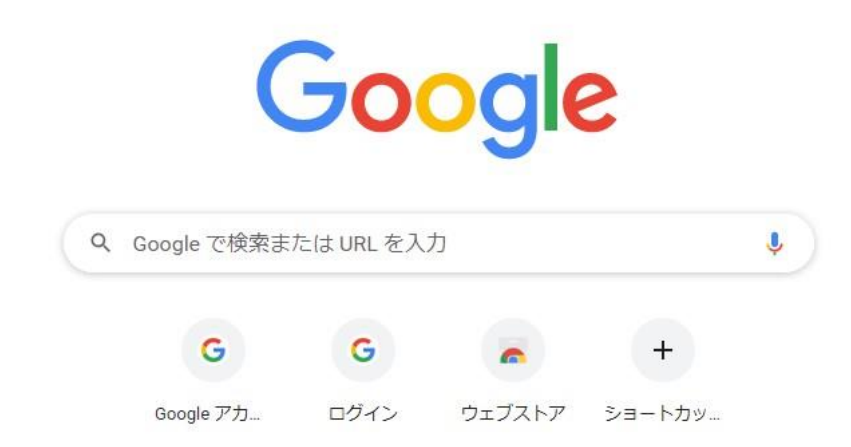

# または、「ログイン」と入力し検索して、ログインGoogleアカウント のページへ入ります。

https://www.google.com > accounts > Login

ログイン - Google アカウント

ログイン. お客様の Google アカウントを使用. メールアドレスまたは電話番号... ご自分のパソ コンでない場合は、ゲストモードを使用して非公開でログインして ...

# ID(メールアドレス)を入力する

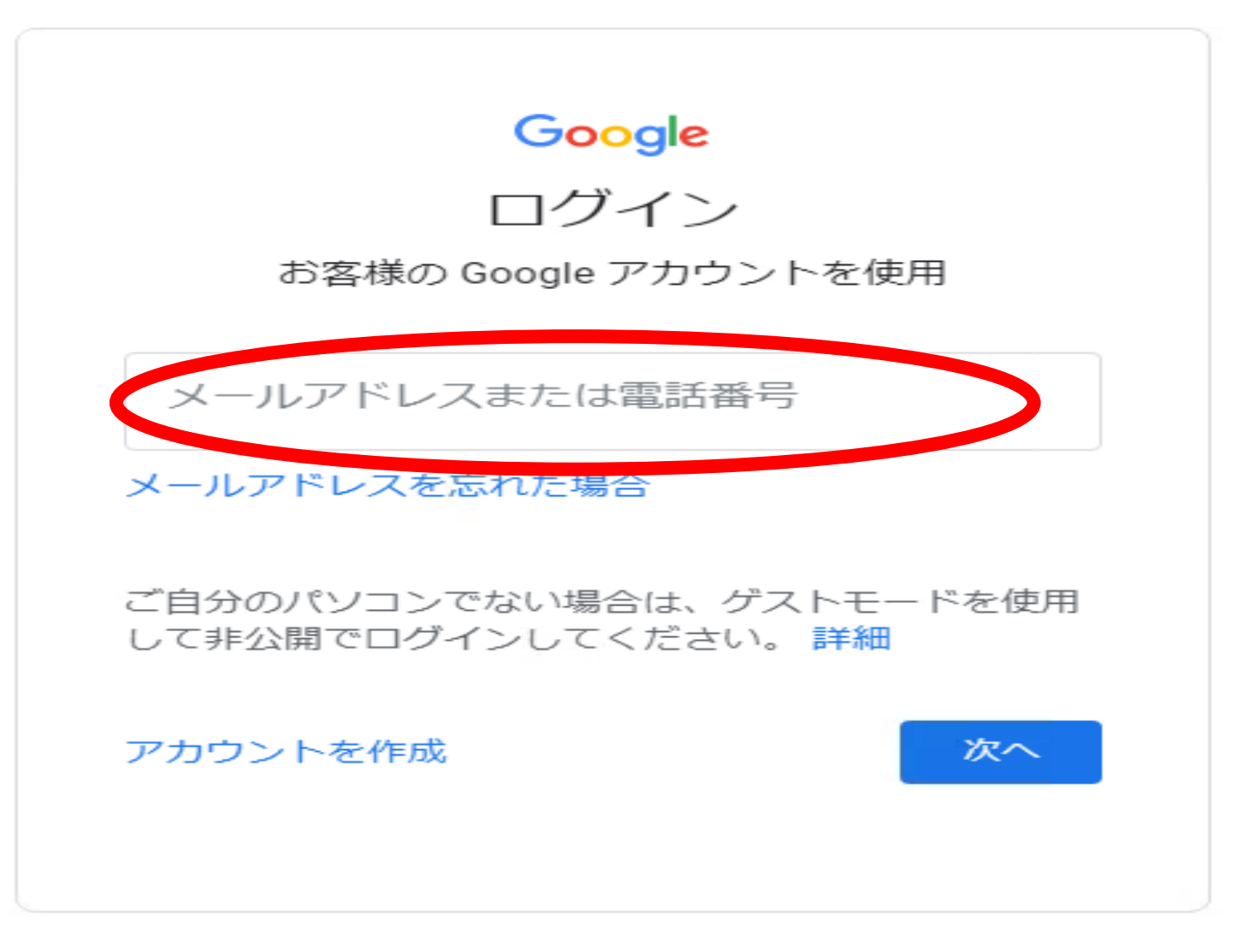

#### パスワードを入力する

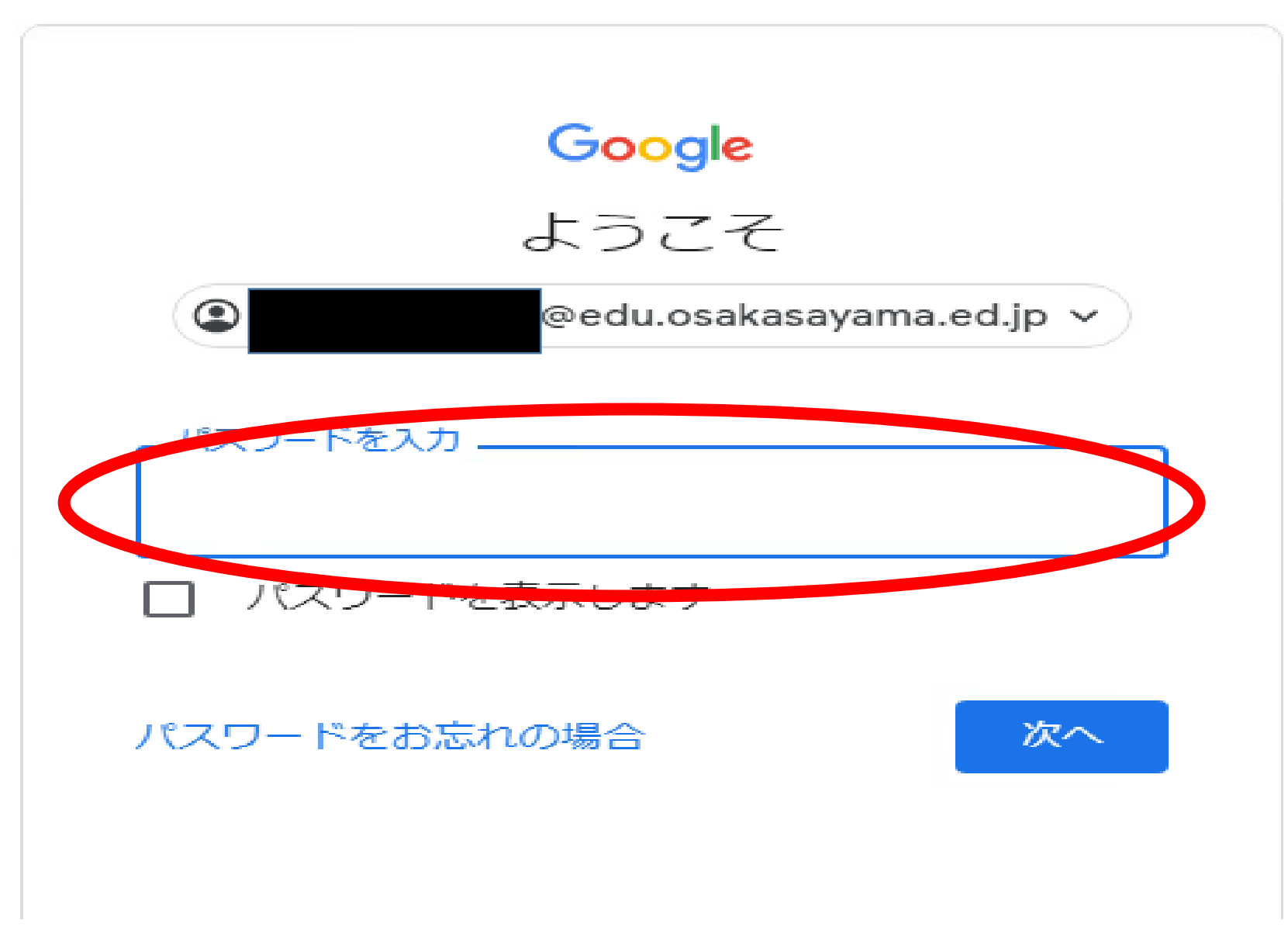

# 「同意する」をクリックすれば、ログイン完了です。 ※学校ですでにログインしている場合、この画面は出ません。

#### $\times$ Google 新しいアカウントへようこそ 新しいアカウント (kvouiku-s033@edu.osakasavama.ed.jp) へようこそ。このアカウントはさまざま パスワードを保存しますか? な Google サービスに対応しています。ただし、このアカウントを使用してアクセスできるサービスは edu.osakasavama.ed.ip の管理者によって設定されます。新しいアカウントのおすすめの使用方法につ kyouiku-s033@edu.osakasayama.ec ▼ ユーザー名 いては、Google のヘルプセンターをご覧ください。 Google サービスの利用に際して、ドメイン管理者は kyouiku-s033@edu.osakasayama.ed.jp アカウン パスワード ........ トの情報 (Google サービスでこのアカウントに保存したデータなど) にアクセスできます。詳細につ いては、こちらをご覧いただくか、組織のプライバシー ポリシーを参照してください (存在する場 合)。メールを含む Google サービスを個人的に使用する場合は、アカウントを別に保持することもで 保存 使用しない きます。複数の Google アカウントをお持ちの場合は、Google サービスで使用するアカウントを管理 し、いつでもアカウントを切り替えることができます。ユーザー名とプロフィール画像を確認すること で、目的のアカウントを使用していることをご確認いただけます。 組織から、Google Workspace のコアサービスにアクセスする権限が付与されている場合、これらのサ ービスの使用には組織の Google Workspace 契約が適用されます。管理者によって有効にされているそ の他のすべての Google サービス (「追加サービス」) には、Google 利用規約と Google プライバシー

同意する必要があります。 以下の 同意する1をクリック evama.ed.jp アカウントの仕 errで理解し、Google 利用規約と Google プライバシー ポリシ  $-11.59.$ 同意する

ポリシーが適用されます。追加サービスによっては、サービス固有の規約が設定されていることもあり ます。管理者からアクセスが許可されているサービスを使用するには、該当するサービス固有の規約に

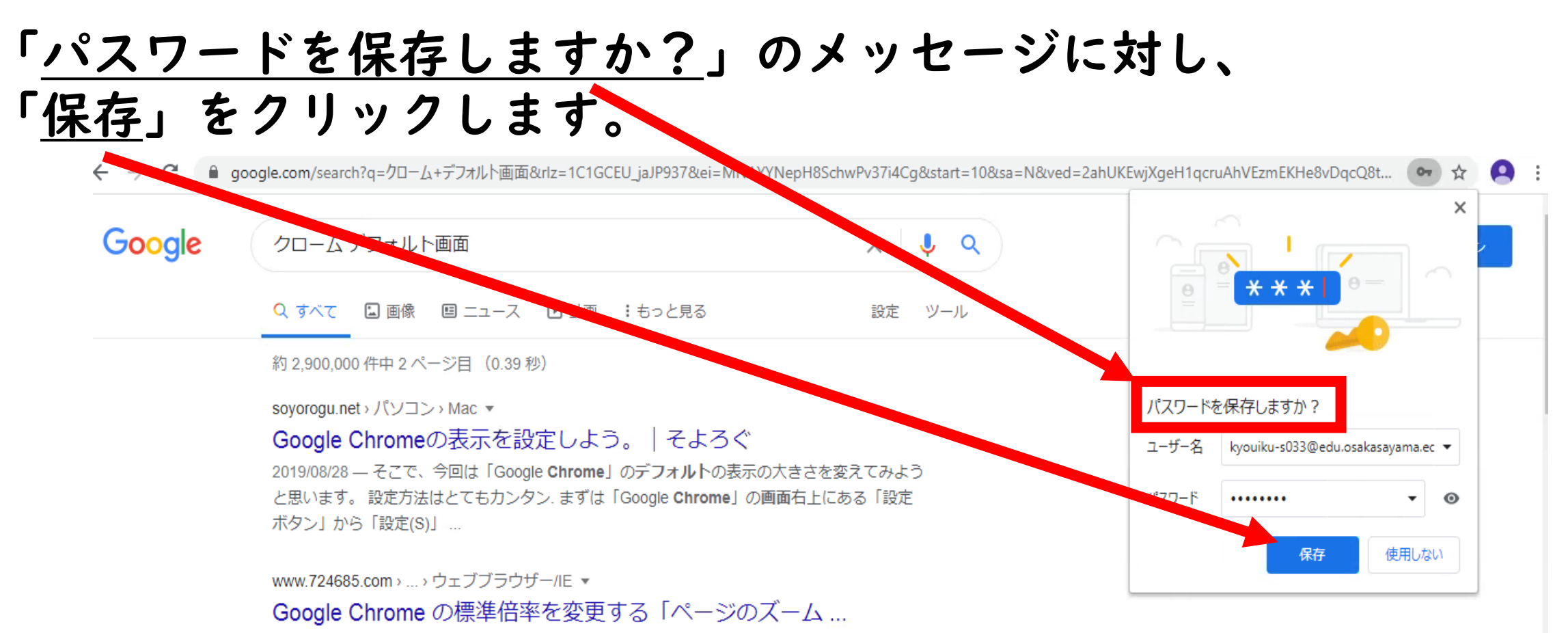

2019/10/23 - Google Chrome では、現在開いているサイトの画面を個別に「ズーム(拡大、 縮小)」できますが、すべてのページを対象に標準の倍率も「デザイン」設定の「ペ...

cs.myjcom.jp > knowledgeDetail ▼

Google Chromeのインストール方法 (Windows) | JCOM ...

続けて、下記の「デフォルトブラウザへの設定」を実施ください ... 1, 起動後に表示された 「Chromeにようこそ」画面から、「Windowsの設定を開く」をクリックします... 4, Google Chromeがデフォルトブラウザに設定されます. 右上の「×」...

『アカウント』アイコンをクリックします。

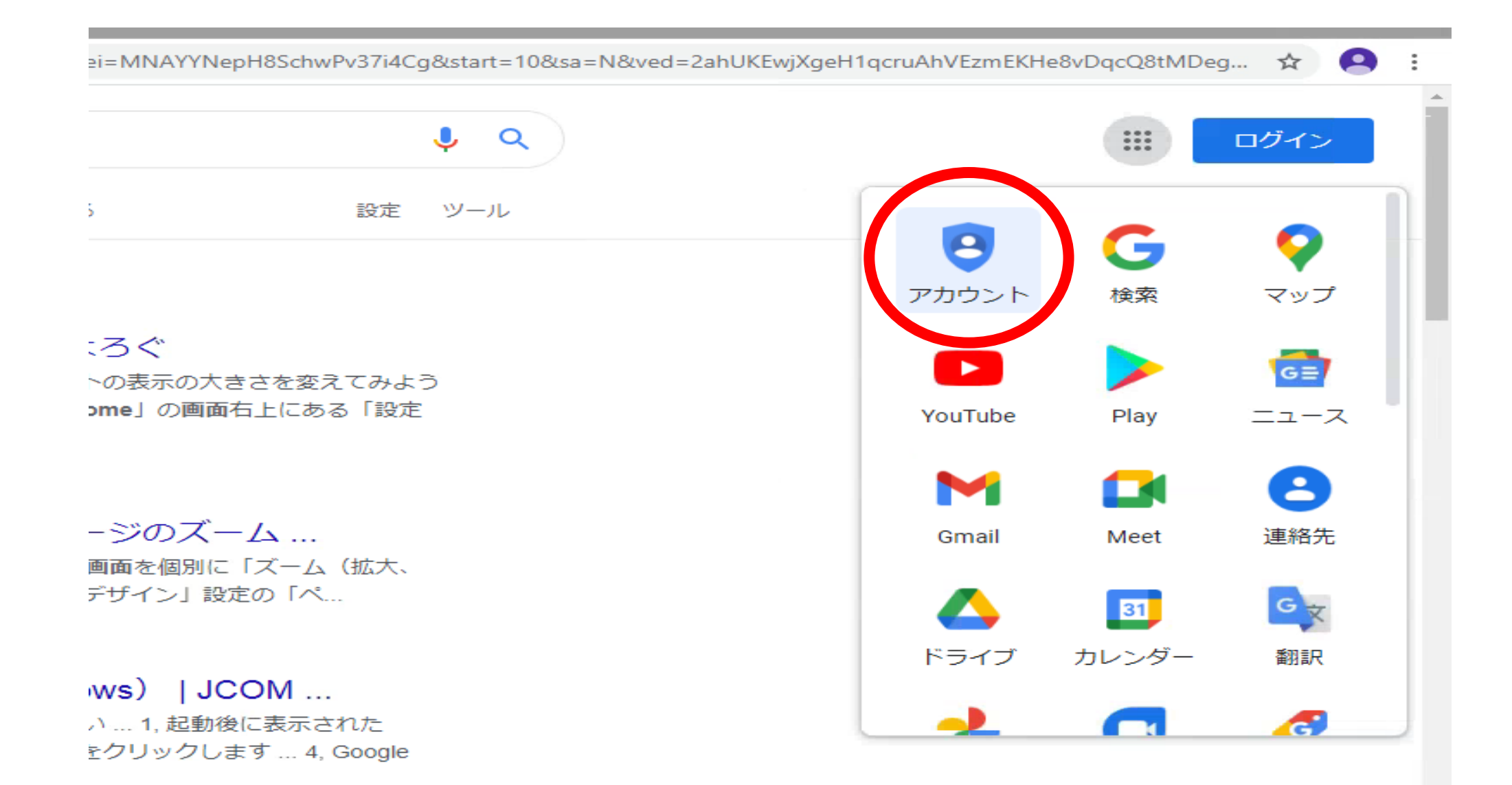

# これでGoogleへのログインは完了です。 右上のGoogleアプリのアイコンをクリックして、 Classroomへ入ってください。

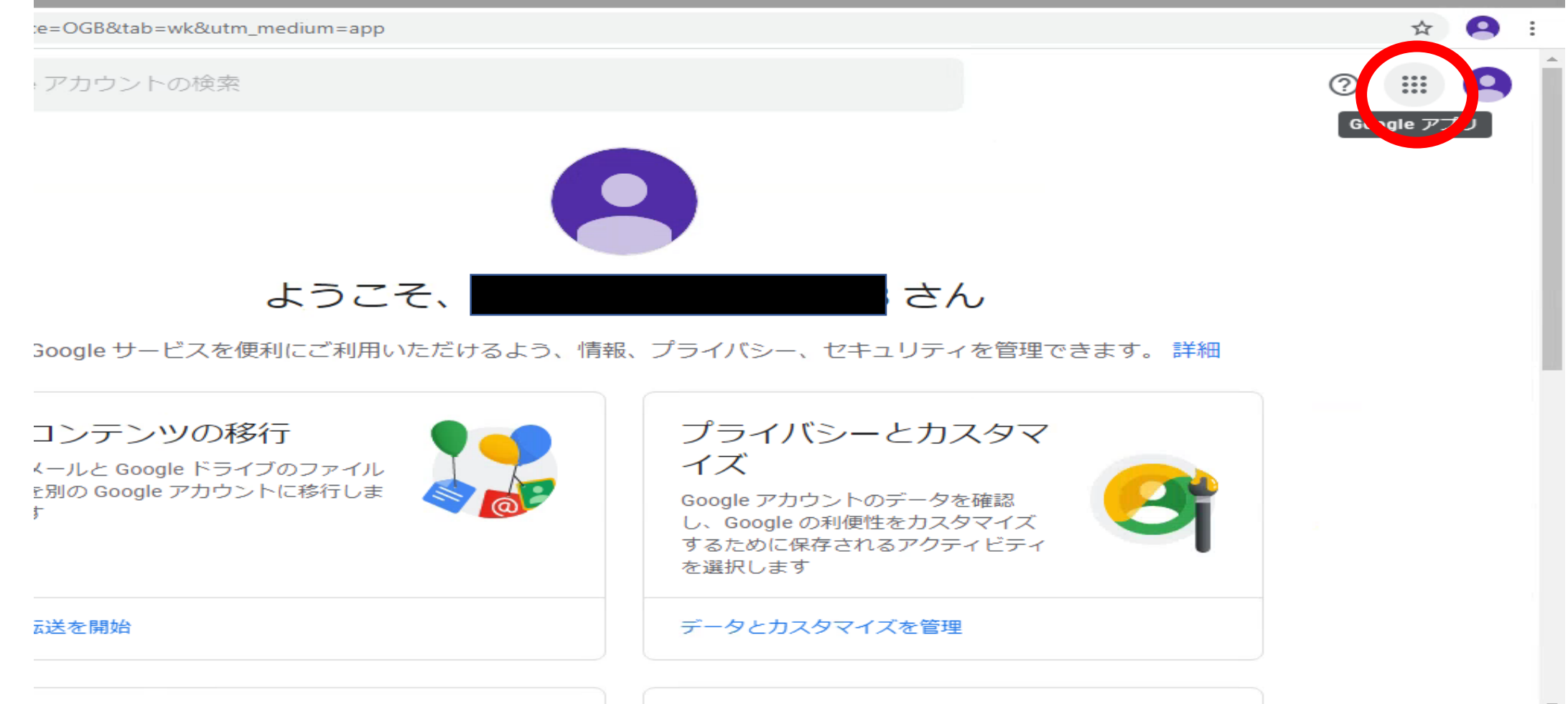